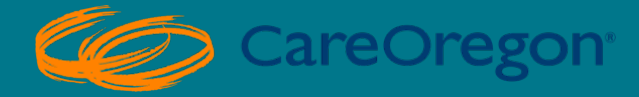

# AUTHORIZATION SUBMISSIONS: DURABLE MEDICAL EQUIPMENT

CareOregon Connect Tutorial

*Revised April 2024*

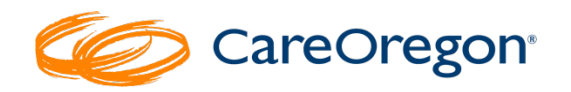

# **CareOregon Connect Tutorial**

**Durable Medical Equipment (DME) Authorizations** 

### Table of Contents

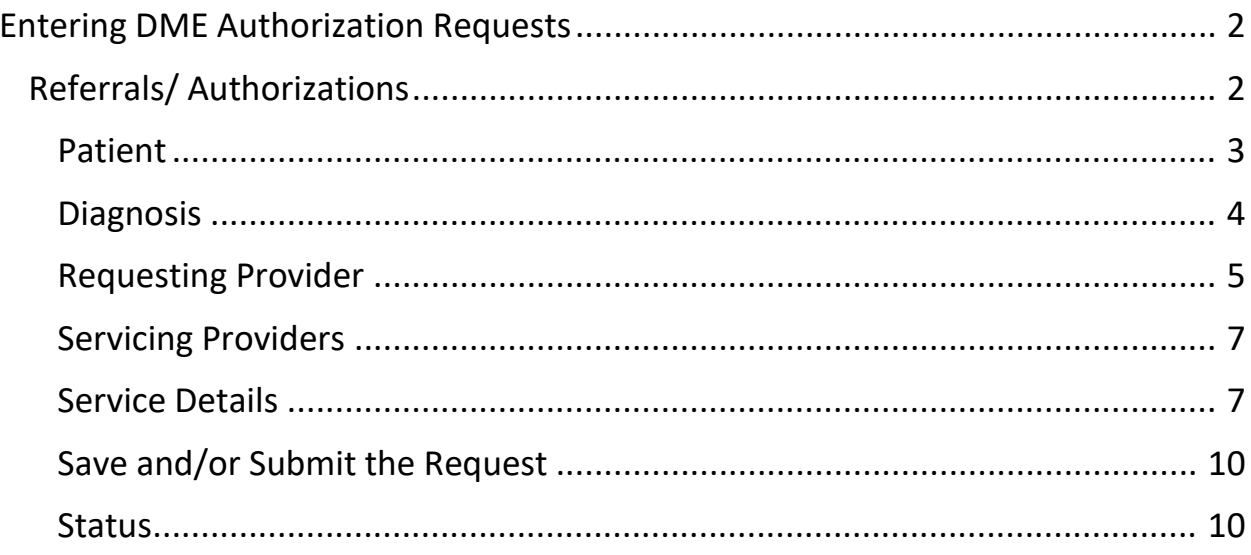

# <span id="page-2-0"></span>Entering DME Authorization Requests

To start the process of entering DME Authorization requests:

### <span id="page-2-1"></span>Referrals/ Authorizations

1. Click on "**Referrals/Authorizations**."

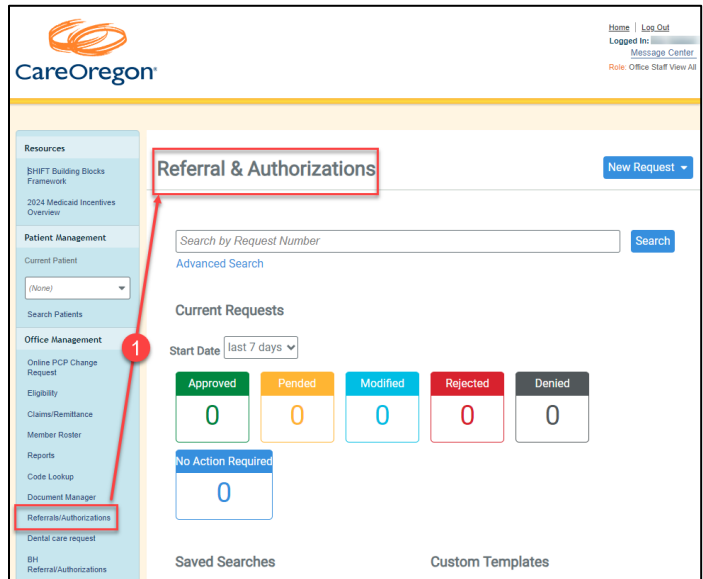

- 2. Go to "**New Request**"
- 3. Go down to "**Home Care**."

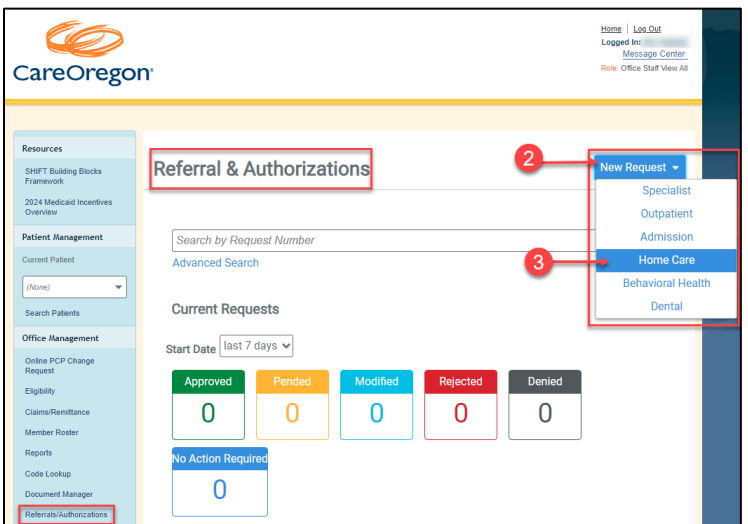

4. Fill out each of the required fields.

#### <span id="page-3-0"></span>Patient

Search your patient using the **"Select a Patient"** search field.

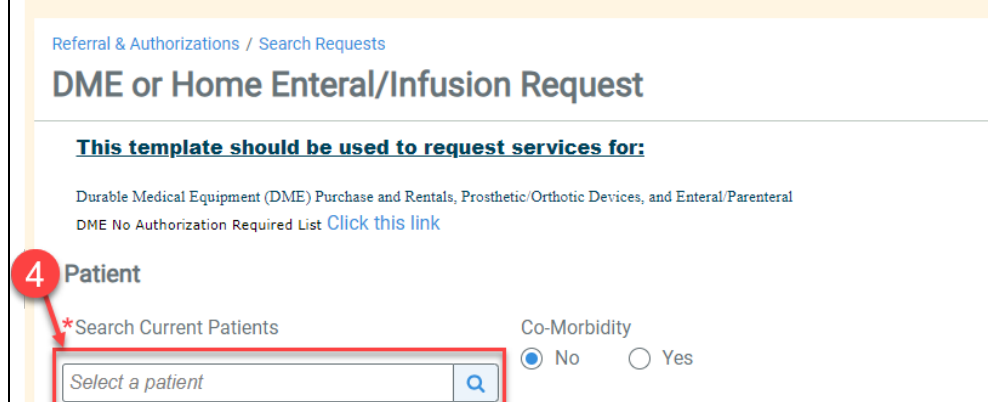

You can search by Member ID, First and/or Last Name:

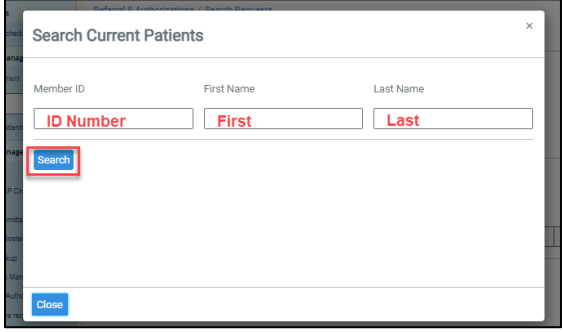

Once you locate your patient, select "**+Add"** to include them in your request.

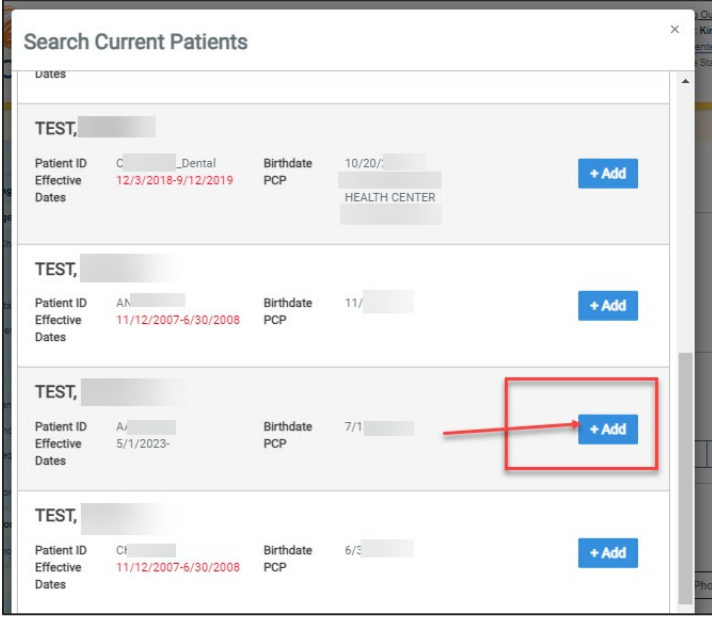

#### <span id="page-4-0"></span>**Diagnosis**

Enter a diagnosis code or description into the diagnosis search field. If the system recognizes the code, it will start to populate the code and description.

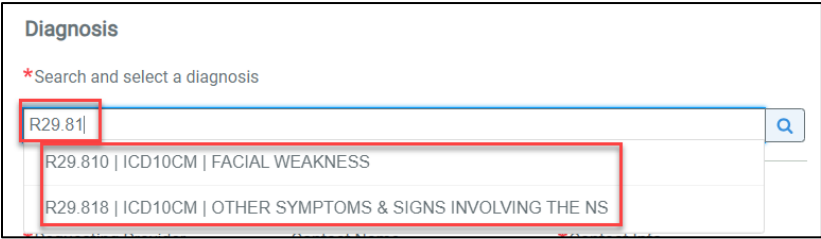

You can also search by clicking the magnifying glass.

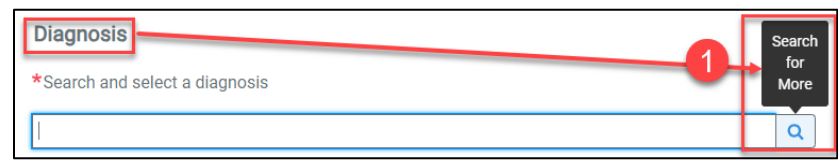

- 1. The search and select diagnosis box appear to allow you to complete your search. Enter the description or code.
- 2. Click "**Search"**
- 3. Click "**+Add"** button to select the diagnosis that matches your request.
- 4. Click "**Close**" when finished.

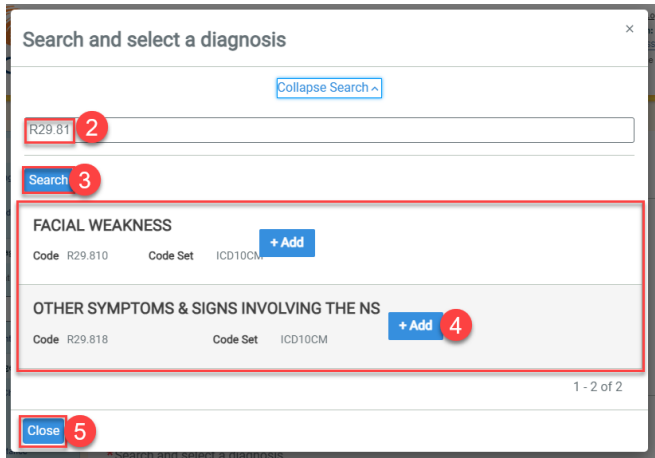

5. You should see the diagnosis you select below the search bar. You must enter at least one (1) diagnosis.

**Please Note:** A red asterisk (\*) indicates a required field.

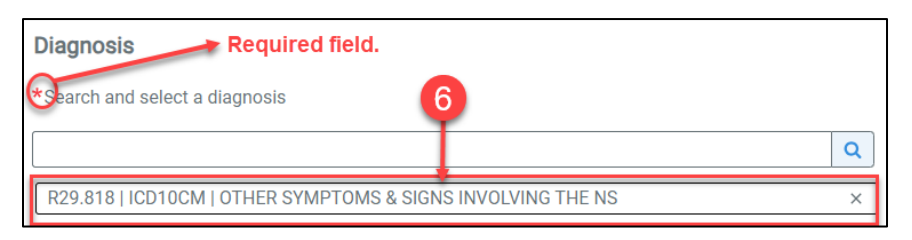

#### <span id="page-5-0"></span>Requesting Provider

This is the provider making the request.

1. Begin by clicking the magnifying glass.

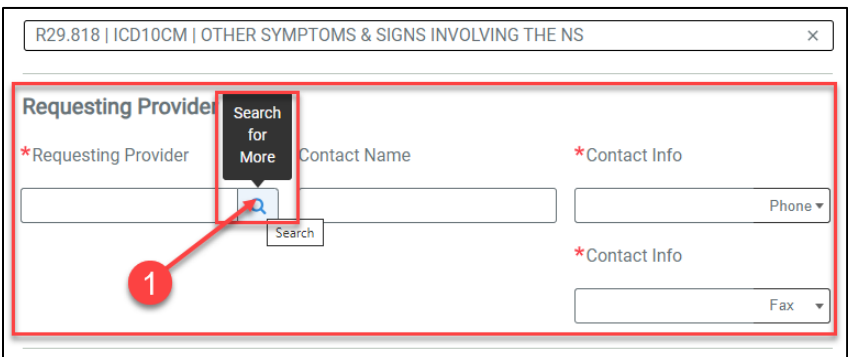

- 2. Enter the either the facility name, Provider ID, or Provider NPI in the search bar.
- 3. Click "**Search**"

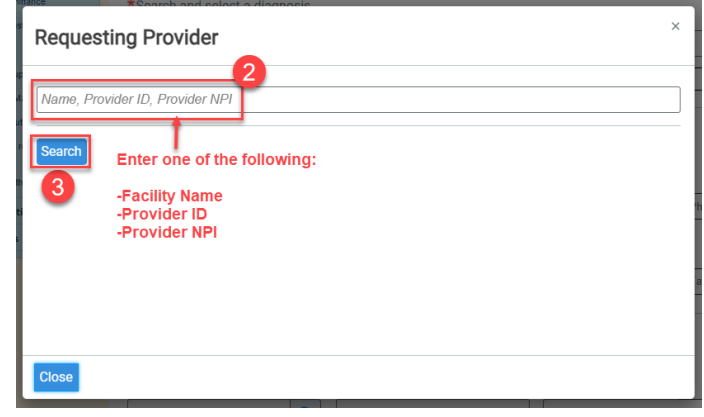

4. Once the search results are returned, select the appropriate requesting provider by clicking the **"+Add button."**

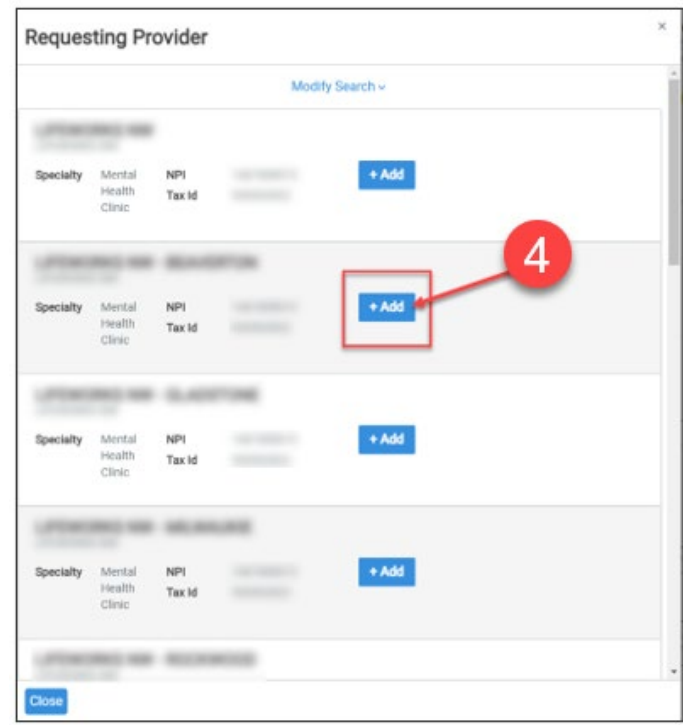

- 5. The provider's name should now be showing in your request.
- 6. Enter the **"Contact Name"** for the requesting provider.
- 7. Enter **"Contact Information"**:
	- a. Phone Number
	- b. Fax Number

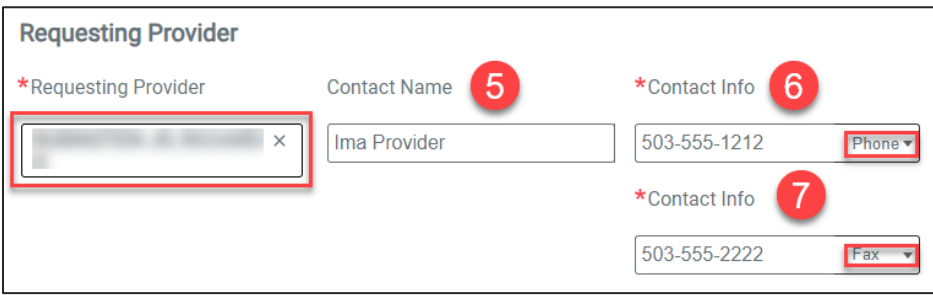

#### <span id="page-7-0"></span>Servicing Providers

Repeat the process for the "**Servicing Provider**." The servicing provider is the one that will provide the actual service that is being requested.

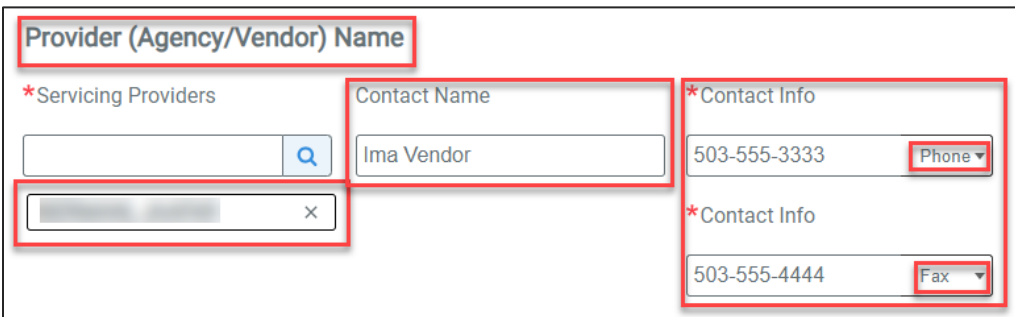

#### <span id="page-7-1"></span>Service Details

Complete the following fields:

#### Service Category

Select from the following options:

- Beds
- Compression Stockings
- Diabetic Supplies
- Durable Medical Equipment
- EPIV
- Hearing Aid
- Lifts
- Orthotic Devices
- Other medical
- Oxygen
- PAP
- Prosthetic
- Respiratory
- Vision (Optometry)
- Wheelchairs
- Wheelchair Repairs
- Wound Vac

## Select Urgency

- Standard 14 day turnaround timeline
- Urgent 72 hour turnaround timeline
- Retro for DME that has already been provided to the member

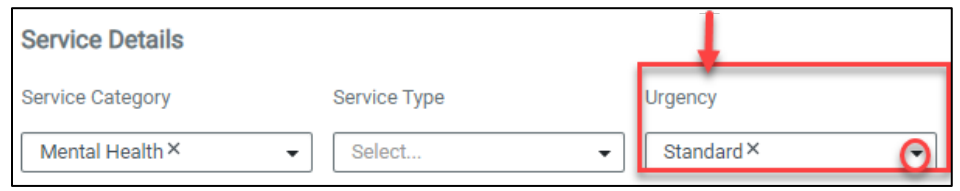

#### Service Units

Enter the total units of all the codes you entered in the "Requested Units" section.

#### *Please Note:*

- Units relate to each code being entered. It's per line.
- Units relate to how you want to bill for each item.
- Each line item should have reflected units.
- What you enter is what will pay on a claim.

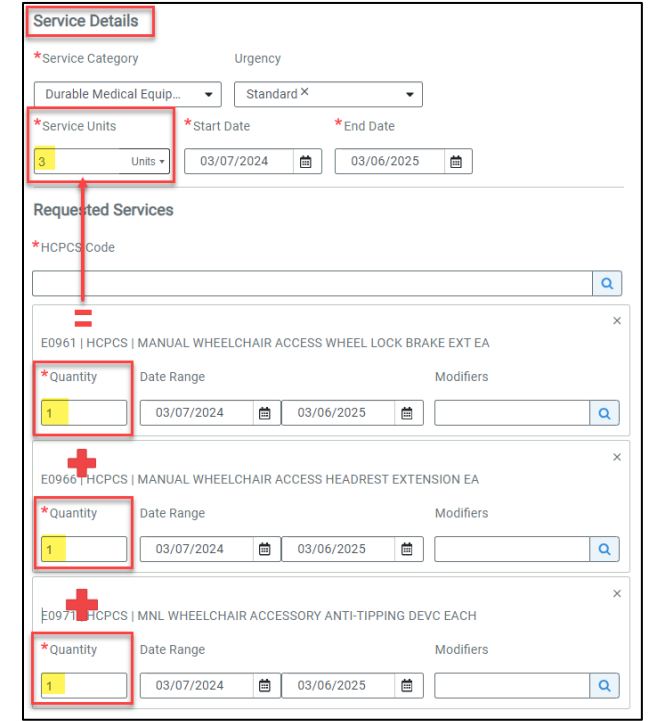

#### Service Dates

- Select the **start date** of the service.
- Select the **end date** of the service.

Date span should reflect how you bill.

- For example, if you want a year, ask for a year.
- Rentals should always be a year.
- Purchased items should be for 3-6 months based on scheduling &/or how quickly you can get the device.

#### Remarks

Type in any additional remarks/comments.

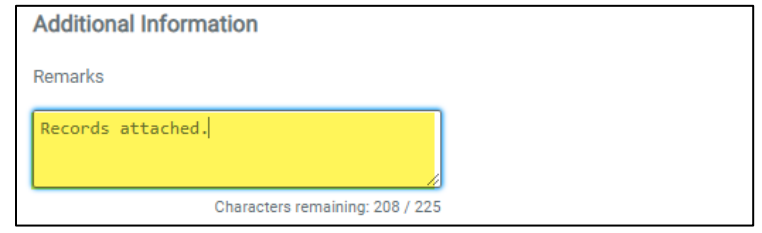

#### Add Paperwork

Upload chart notes/medical records if a clinical review is required for this request type. To upload records, click "**Add Paperwork**."

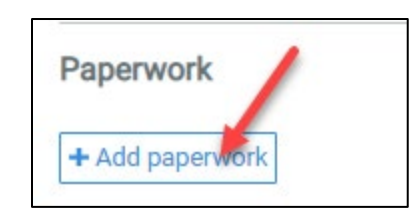

If you need more information about uploading or searching for clinical documentation, see the section Uploading Documentation or Search for a Document later in this guide.

#### <span id="page-10-0"></span>Save and/or Submit the Request

The request if you wish to save this as a template. This is helpful for requests that are submitted frequently for a specific level/type of care. After saving, you will need to name the template.

• See "Creating a Template for Common Requests."

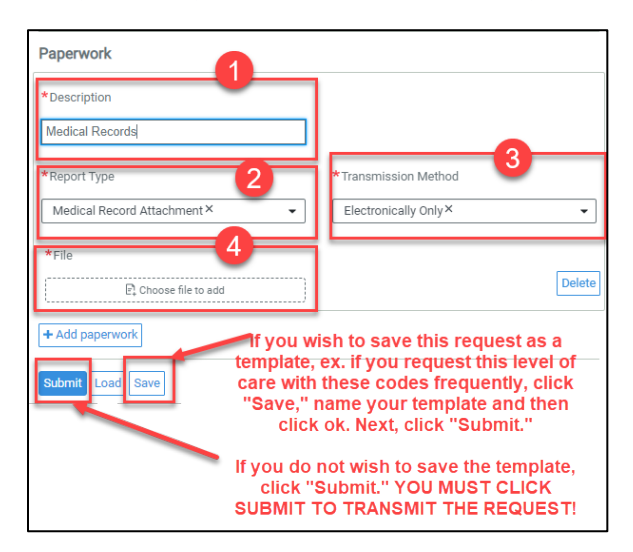

#### <span id="page-10-1"></span>**Status**

After submission, you will see the status of your request.

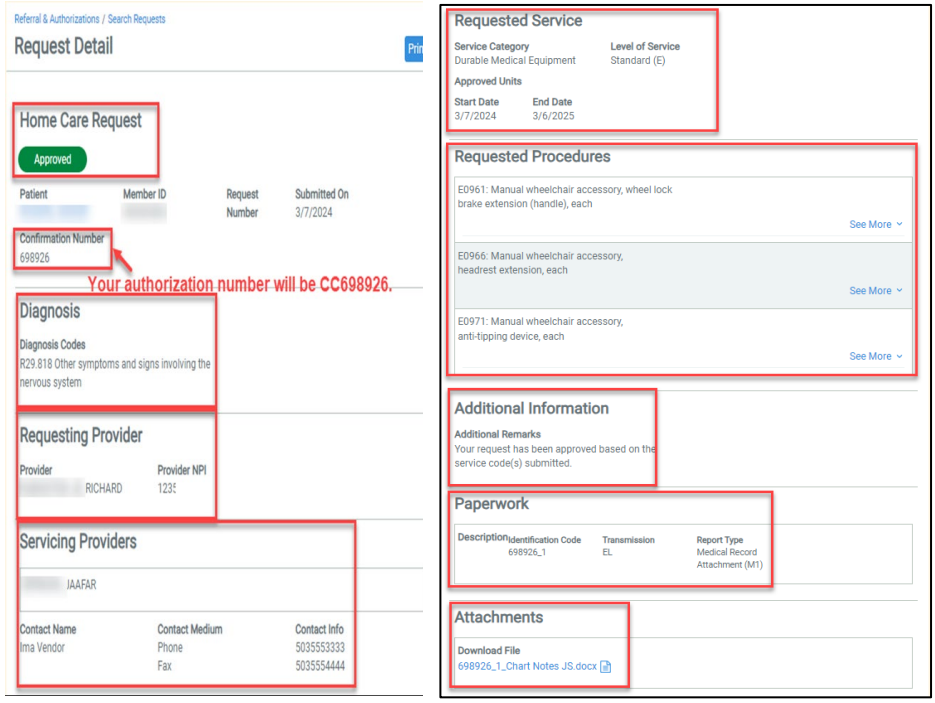

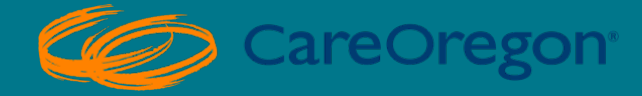

# THANK YOU!

Please reach out to CareOregon Provider Customer Service at (800) 224-4840 if you have additional questions.

*Revised April 2024*